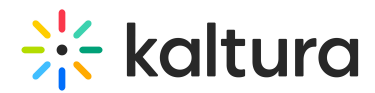

# Media Page Registration Administrator's Guide

This article is designated for administrators.

Admins may configure a registration form that safeguards the video content to be shown only to users that have registered. This article describes how to configure a Registration Form.

#### **Registration forms may be configured for the following types of entries:**

- ✔ Webcast
- ✔ Live
- ✔ VOD
- ✔ Quiz
- ✔ Meeting Rooms

## Configure the Registration Form(s)

The Registration Form is set up in the Kaltura Management Console (aka KMC) as a Custom Data Schema. The schema contains the fields for the registrant to complete.

- 1. Login to the KMC.
- 2. Go to Settings and select the Custom Data tab.
- 3. Click Add Custom Schema to add a schema.
- 4. Enter the Custom Schema Title and a Description.
- 5. Select **User Entry** to ensure that that the custom data schema that is created will be available in the Registration module. You may create as many registration forms as you need.

**The schemas found in the Custom Data tab are essentially registration forms as long as they are configured on the user-entry option. Multiple registration forms can be made available per KMS instance.**

- 6. Add the custom fields. The supported field types are: **Input Field, Drop List**. Each field that is added has two additional configurations:
	- a. Required require the user to fill in that field and will not allow them to submit the form otherwise
	- b. Hidden hide the field from rendering in the registration form. You might want to

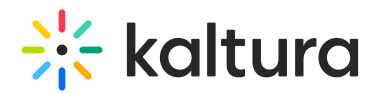

use this option for a field you aren't sure that you want to use thus allowing you to show/hide the field on demand without the need of replacing the form

- 7. The default fields for the registration form that is included in the Registration module are:
	- a. First Name
	- b. Last Name
	- c. State
	- d. Country

For more information on how to add or edit custom data see Custom Data. The following is an example of a Custom Data Registration Form Schema:

8. Click Save.

### Configure the Registration Module

#### **Kaltura Registration is managed by KMS and KAF system administrators in the Admin area accessed from <Base\_URL>/admin (e.g. https://videos.mediaspace.kaltura.com/admin)**

- 1. Login to the application Configuration Management window.
- 2. Scroll down and select the Registration module in the Modules/Custom/core section.

The Registration Administration page is displayed.

- 3. In the Enabled field, select Yes to enable the Registration module.
- 4. Select all the forms that you would like to make available within that KMS instance from the list of Registration Forms .
- 5. Select the Role(s) that are able to setup the Registration Form for an entry.
- 6. Enter the mediaPlayer ID, this is the player that will play media on the registration page
- 7. Click Save.

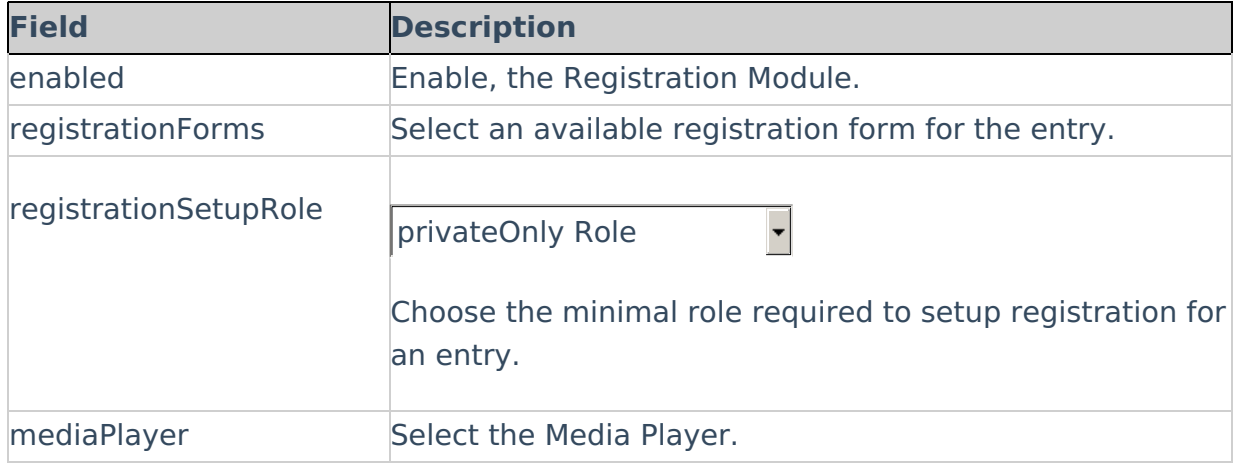

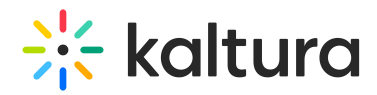

### Activate the Registration Form for an Entry

- 1. Login to KMS/KAF applications.
- 2. Select a media you own/can edit and navigate to it's editing page.
- 3. Select the Registration tab.
	- a. Set up registration page select the desired custom data profile ID. Add media to the registration page (optional)
	- b. Display settings Set the boxes of the desired registration page elements such as Header banner, Title, and Description.
	- c. Email validation Upload or enter a closed list of emails and configure their permissions for the event.
	- d. Share registration page link to share the registration page.
- 4. Select Save or Save & Preview
- 5. Select Enable Registration page.

[template("cat-subscribe")]